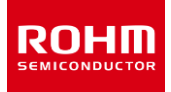

### **ROHM Solution Simulator**

#### **Automotive Ultra Low Power Low Offset Voltage Rail-to-Rail Input/Output CMOS Operational Amplifier**

# **LMR1901YG-M – Voltage Follower – Frequency Response simulation**

This circuit simulates the frequency response with Op-Amp as a voltage follower. You can observe the AC gain and phase of the ratio of output to input voltage when the input source voltage AC frequency is changed. You can customize the parameters of the components shown in blue, such as VSOURCE, or peripheral components, and simulate the voltage follower with the desired operating condition.

You can simulate the circuit in the published application note: Operational amplifier, Comparator (Tutorial). [\[JP\]](https://fscdn.rohm.com/jp/products/databook/applinote/ic/amp_linear/common/opamp_comparator_tutorial_appli-j.pdf) [\[EN\]](https://fscdn.rohm.com/en/products/databook/applinote/ic/amp_linear/common/opamp_comparator_tutorial_appli-e.pdf) [\[CN\]](https://fscdn.rohm.com/cn/products/databook/applinote/ic/amp_linear/common/opamp_comparator_tutorial_appli-c.pdf) [\[KR\]](https://fscdn.rohm.com/kr/products/databook/applinote/ic/amplifiers-and-linear/operational-amplifiers/opamp_comparator_tutorial_an-k.pdf)

#### **General Cautions**

*Caution 1:* The values from the simulation results are not guaranteed. Please use these results as a guide for your design. *Caution 2:* These model characteristics are specifically at Ta=25°C. Thus, the simulation result with temperature variances may significantly differ from the result with the one done at actual application board (actual measurement).

*Caution 3:* Please refer to the Application note of Op-Amps for details of the technical information.

*Caution 4:* The characteristics may change depending on the actual board design and ROHM strongly recommend to double check those characteristics with actual board where the chips will be mounted on.

#### **1 Simulation Schematic**

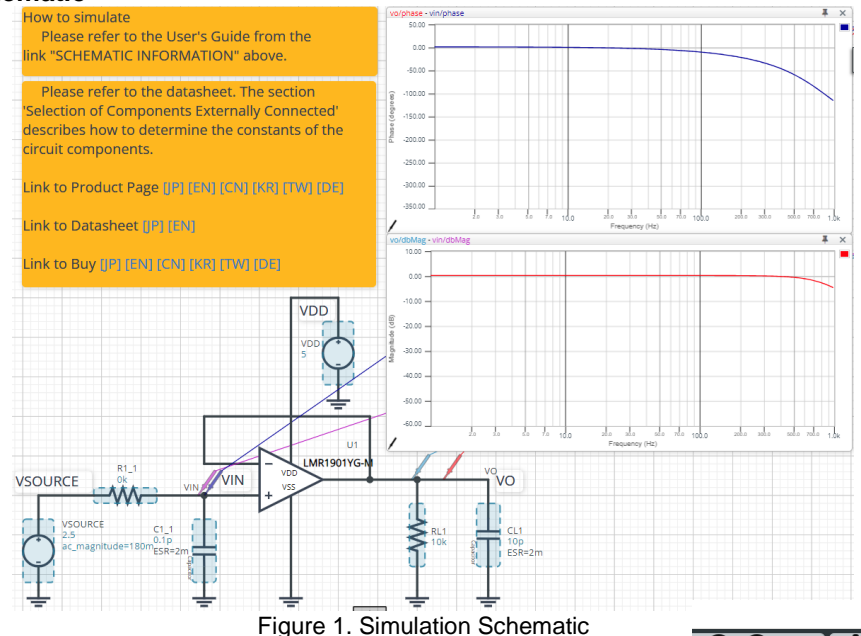

#### **2 How to simulate**

The simulation settings, such as parameter sweep or convergence options, are configurable from the 'Simulation Settings' shown in Figure 2, and Table 1 shows the default setup of the simulation.

In case of simulation convergence issue, you can change advanced options to solve. The temperature is set to  $27\degree C$  in the default statement in 'Manual Options'. You can modify it.

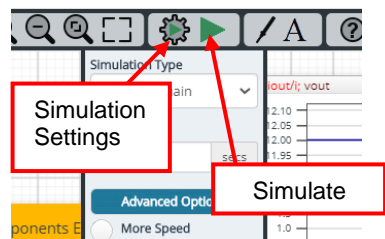

Figure 2. Simulation Settings and execution

Table 1. Simulation settings default setup

| <b>Parameters</b>      | <b>Default</b>            | <b>Note</b>                             |
|------------------------|---------------------------|-----------------------------------------|
| Simulation Type        | Frequency-Domain          | Do not change Simulation Type           |
| <b>Start Frequency</b> | 0 Hz                      | Simulate the frequency response for the |
| End Frequency          | 1000 Hz                   | frequency range from 0 Hz to 1000 Hz.   |
| Advanced options       | Balanced                  |                                         |
|                        | <b>Convergence Assist</b> |                                         |
| <b>Manual Options</b>  | temp 27.                  |                                         |

©2023 ROHM Co., Ltd.

#### **3 Simulation Conditions**

Table 2. List of the simulation condition parameters

| Instance<br>Name | Type                         | <b>Parameters</b> | Default<br>Value | Min             | Variable Range<br>Max | Units   |
|------------------|------------------------------|-------------------|------------------|-----------------|-----------------------|---------|
| <b>VSOURCE</b>   | Voltage Source               | Voltage_level     | 2.5              |                 | 5.5                   |         |
|                  |                              | AC magnitude      | 180 <sub>m</sub> | free            |                       |         |
|                  |                              | AC phase          | 0.0              | fixed           |                       | $\circ$ |
| VDD              | Voltage Source<br>for Op-Amp | Voltage_level     | 5                | $1.7^{(Note1)}$ | $5.5^{(Note1)}$       |         |
|                  |                              | AC_magnitude      | 0.0              | fixed           |                       |         |
|                  |                              | AC_phase          | 0.0              | fixed           |                       | $\circ$ |

*(Note 1)* Set it to the guaranteed operating range of the Op-Amps.

#### **4 Op-Amp model**

Table 3 shows the model pin function implemented. Note that the Op-Amp model is the behavioral model for its input/output characteristics, and neither protection circuits nor functions unrelated to the purpose are implemented.

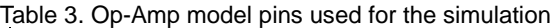

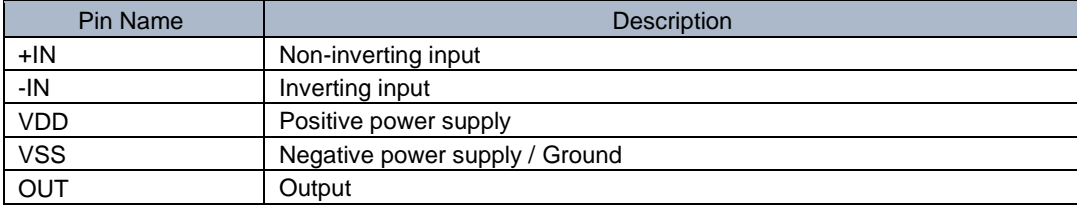

#### **5 Peripheral Components**

#### **5.1 Bill of Material**

Table 4 shows the list of components used in the simulation schematic. Each of the capacitors has the parameters of equivalent circuit shown below. The default values of equivalent components are set to zero except for the ESR of C. You can modify the values of each component.

| <b>Type</b> | Instance Name | Default Value | Variable Range |        | <b>Units</b> |  |
|-------------|---------------|---------------|----------------|--------|--------------|--|
|             |               |               | Min            | Max    |              |  |
| Resistor    | D.4           |               |                | 10     | KIJ.         |  |
|             | RL1           | 10k           | 1k             | 1M. NC |              |  |
| Capacitor   | ີ             |               | 0.1            | つつ     | p۲           |  |
|             | <b>CI</b> 1   | 10            | free, NC       |        | рF           |  |

Table 4. List of capacitors used in the simulation circuit

#### **5.2 Capacitor Equivalent Circuits**

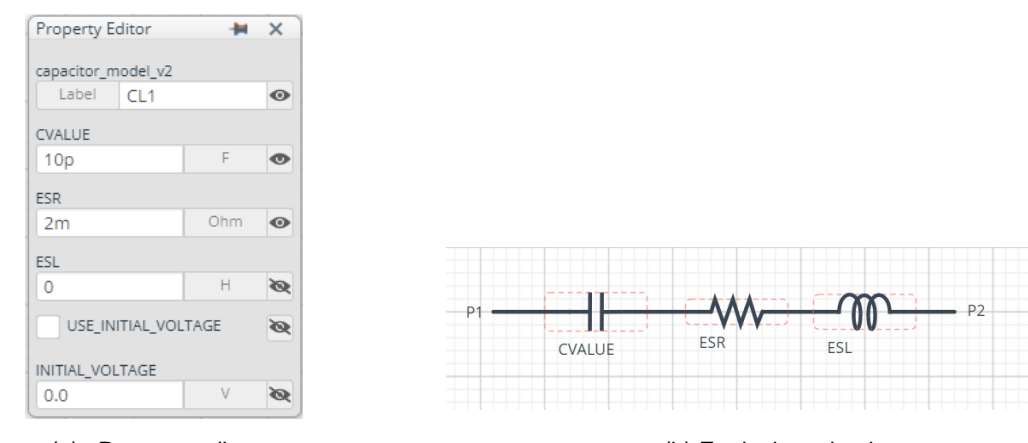

(a) Property editor (b) Equivalent circuit

Figure 3. Capacitor property editor and equivalent circuit

The default value of ESR is 2m Ω.

*(Note 2)* These parameters can take any positive value or zero in simulation but it does not guarantee the operation of the IC in any condition. Refer to the datasheet to determine adequate value of parameters.

#### **6 Recommended Products**

6.1 Op-Amp

LMR1901YG-M : Automotive Low Offset Low Noise & Rail-to-Rail I/O CMOS Op-Amp. [\[JP\]](https://www.rohm.co.jp/products/amplifiers-and-linear/operational-amplifiers/low-power/input-output-full-swing/lmr1901yg-m-product) [\[EN\]](https://www.rohm.com/products/amplifiers-and-linear/operational-amplifiers/low-power/input-output-full-swing/lmr1901yg-m-product) [\[CN\]](https://www.rohm.com.cn/products/amplifiers-and-linear/operational-amplifiers/low-power/input-output-full-swing/lmr1901yg-m-product) [\[KR\]](https://www.rohm.co.kr/products/amplifiers-and-linear/operational-amplifiers/low-power/input-output-full-swing/lmr1901yg-m-product) [\[TW\]](https://www.rohm.com.tw/products/amplifiers-and-linear/operational-amplifiers/low-power/input-output-full-swing/lmr1901yg-m-product) [\[DE\]](https://www.rohm.de/products/amplifiers-and-linear/operational-amplifiers/low-power/input-output-full-swing/lmr1901yg-m-product)

Technical Articles and Tools can be found in the Design Resources on the product web page.

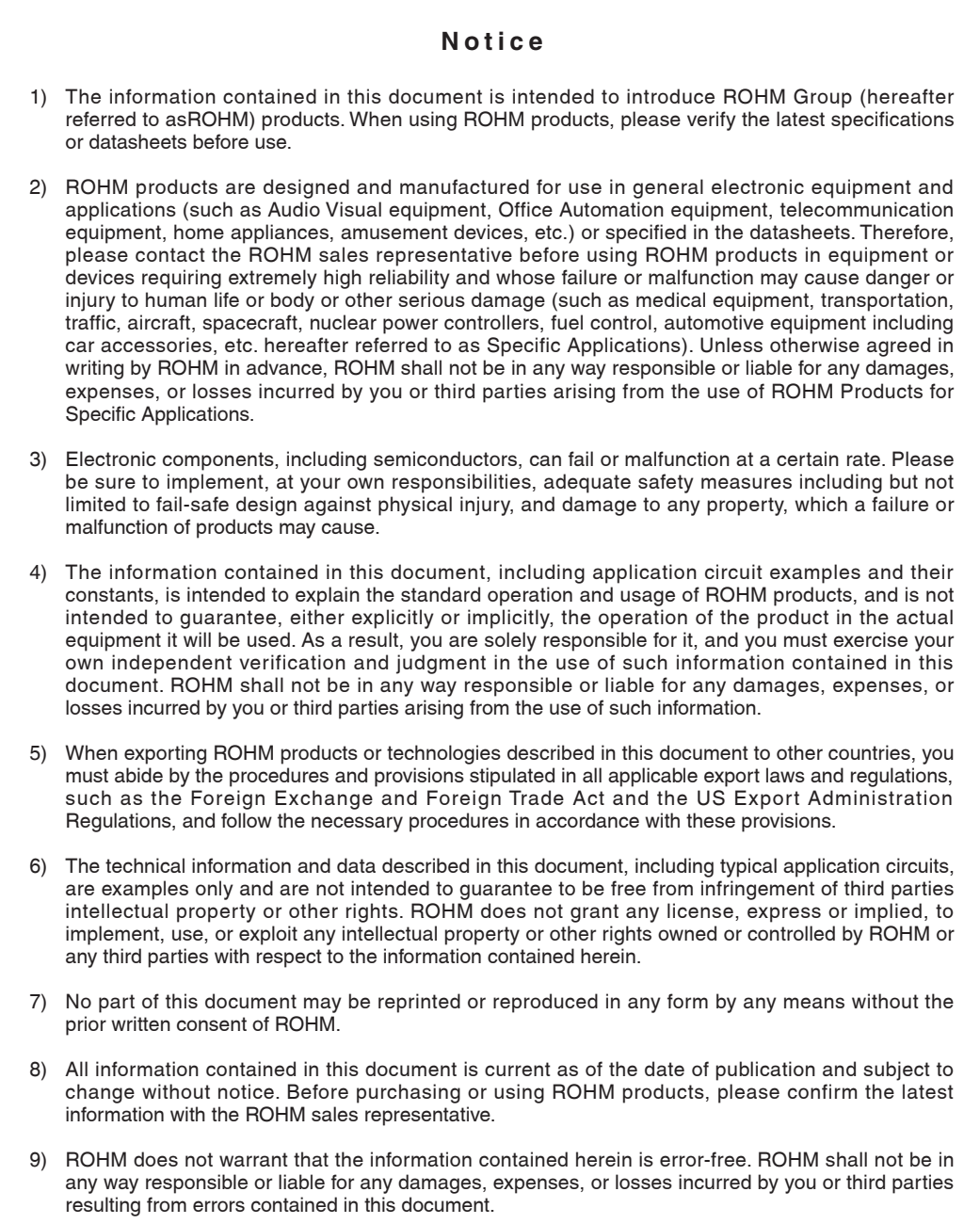

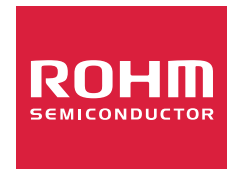

Thank you for your accessing to ROHM product informations. More detail product informations and catalogs are available, please contact us.

## ROHM Customer Support System

https://www.rohm.com/contactus